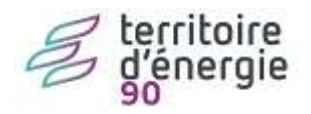

# **E.PAIE – Berger-Levrault**

**Édition courrier pour la déclaration des revenus 2023**

## Table des matières

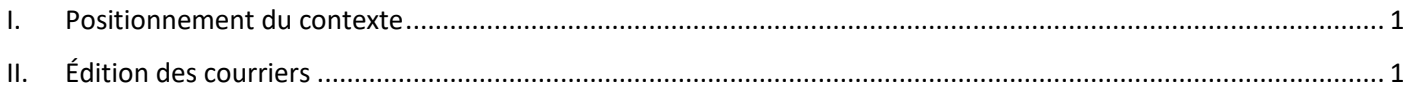

## <span id="page-0-0"></span>**I. Positionnement du contexte**

#### **Cliquez sur le sélecteur pour changer le contexte**

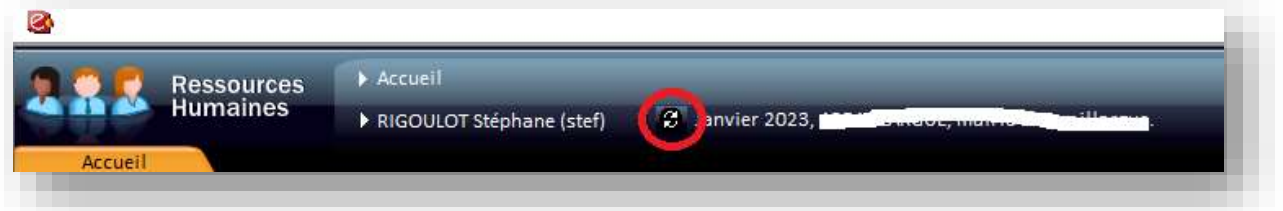

Se positionner sur l'année à déclarer, dans notre exemple, le **mois de décembre et l'année 2023**.

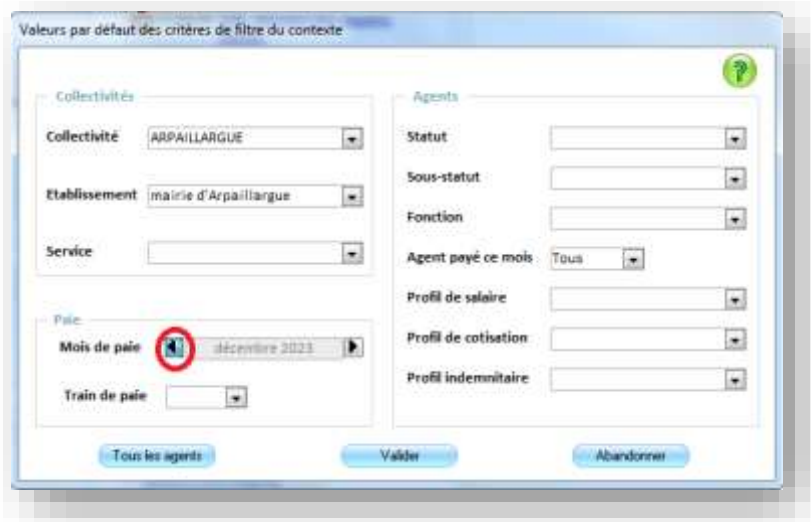

Utiliser **I** pour revenir à **décembre 2023 dans notre exemple sinon adapter à l'année à considérer,** puis valider.

<span id="page-0-1"></span>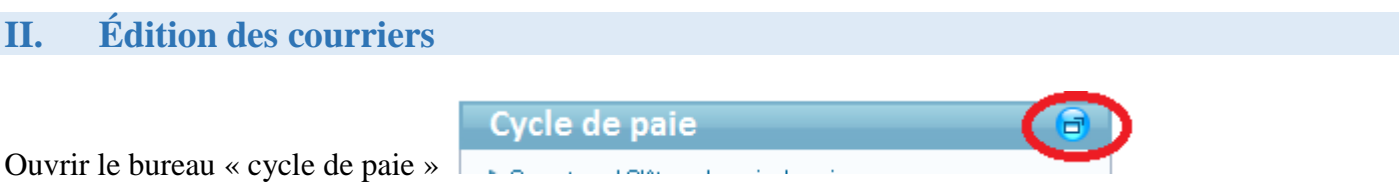

Puis ouvrir l'état annuel, sélectionner dans la liste (1) « Courrier pour la déclaration de revenus » (2), puis en cliquant sur « Etats annuels » (3) comme sur la copie d'écran ci-dessous.

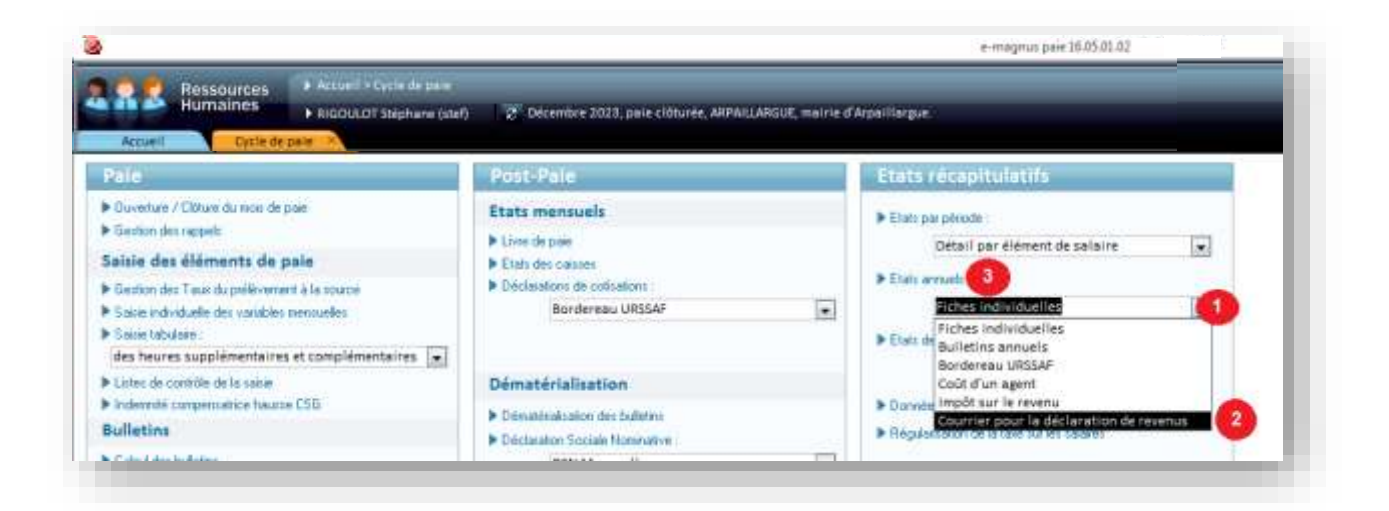

### **L'année doit être positionnée sur 2023 dans notre exemple sinon adapter à l'année à considérer,**

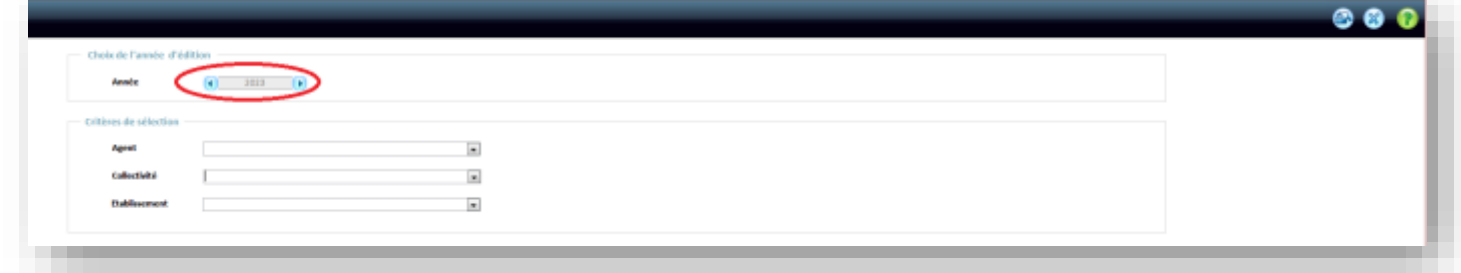

Vous pouvez sélectionner un agent en particulier, un établissement et/ou une collectivité. En laissant tous les champs vide le logiciel imprimera la totalité des courriers disponible.

Enfin, lancer l'aperçu avec le bouton .

Vous pourrez :

- $\bigoplus$  imprimer les courriers
- PDF les exporter en PDF
- Document les exporter sous word pour les personnaliser
- Tableur exporter les données sous Excel pour faire un publipostage par la suite